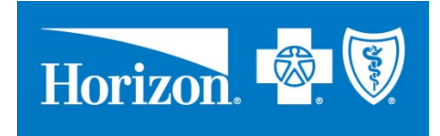

# **Frequently Asked Questions**

*Interoperability Developer Portal*

**Horizon Blue Cross Blue Shield of New Jersey**

# **Contents**

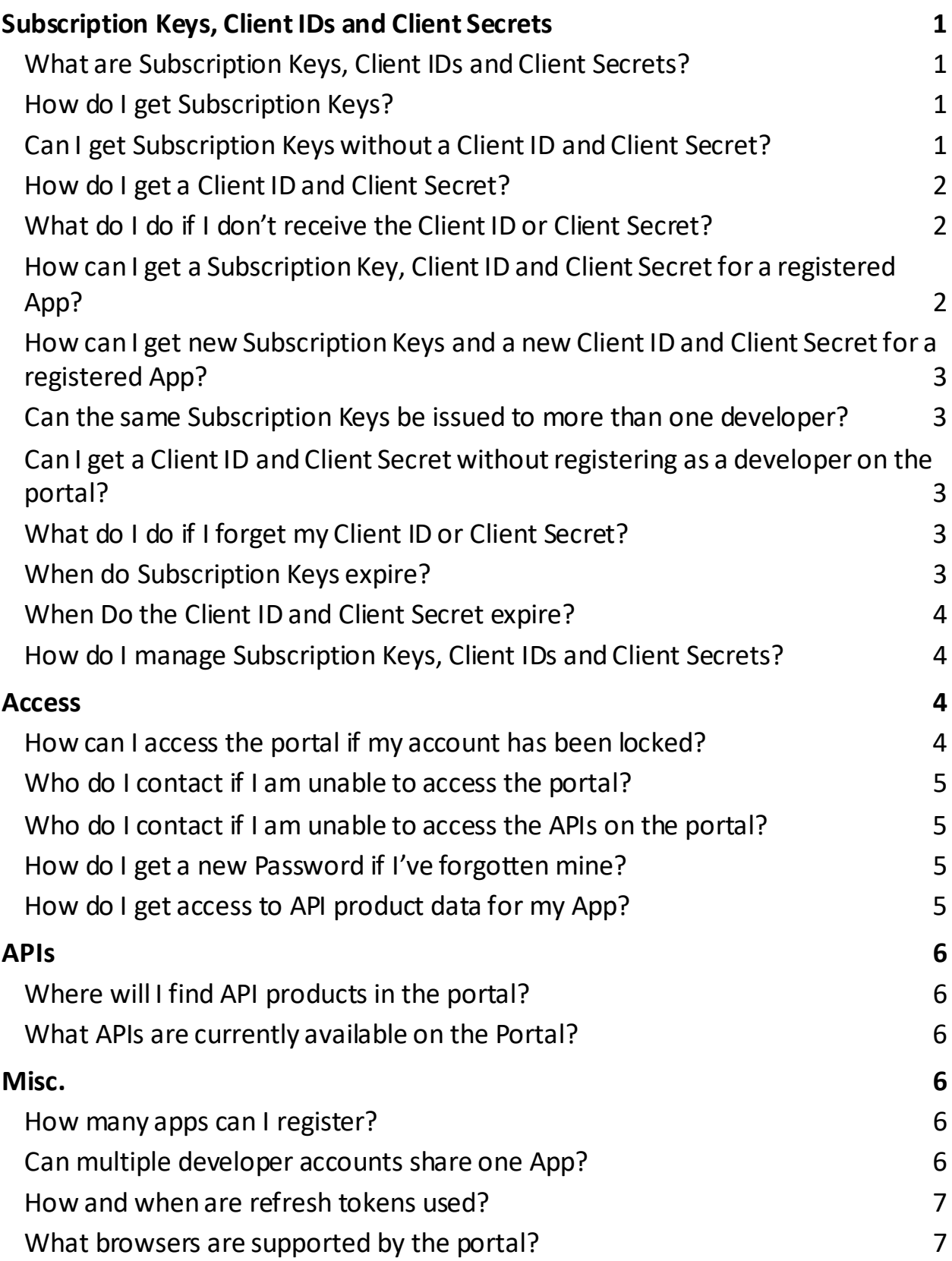

[What is a Test App ID?](#page-9-2) The set of the set of the set of the set of the set of the set of the set of the set of the set of the set of the set of the set of the set of the set of the set of the set of the set of the set of t

![](_page_2_Picture_109.jpeg)

# <span id="page-3-0"></span>**Subscription Keys, Client IDs and Client Secrets**

## <span id="page-3-1"></span>*What are Subscription Keys, Client IDs and Client Secrets?*

The Subscription Keys, along with the Client ID and associated Client Secret, enable your App to access the appropriate data.

#### **Subscription Keys**

Subscription Keys are codes required to control access to API products. There are two Subscription Keys, Primary and Secondary, for each API you subscribe to. These keys are unique to you and are generated when the service is created and can be individually regenerated on demand.

When the Primary Subscription Key expires, you can use the Secondary Subscription Key and request a new Primary Subscription Key to keep at least one Subscription Key active for continued access to the service.

Subscription Keys must be rotated every six months before they expire. You must rotate the Subscription Keys to re-subscribe to each API product.

The Subscription Key is passed as a header element while calling the appropriate Interop API. Below is a sample of a header element:

#### **Client ID and Client Secret**

The Client ID is a set of alphanumeric characters issued upon approval of your App registration. It is associated with your app and organization.

The Client Secret is a set of alphanumeric characters (similar to a password) and is also issued upon approval of your App registration.

The Client Secret is associated with the Client ID for a particular app.

The Client Secret must be rotated every 12 months before it expires. Failure to rotate the Client Secret will disable the App's integration.

#### <span id="page-3-2"></span>*How do I get Subscription Keys?*

After you register and get access to the portal, sign in, select the API product you want, and select Subscribe. The keys are displayed. Copy and save both keys for building your application.

## <span id="page-3-3"></span>*Can I get Subscription Keys without a Client ID and Client Secret?*

While you can get Subscription Keyswithout a Client ID and Client Secret, you cannot call any APIswith Subscription Keys only. For your App to work, you need a Subscription Key, Client ID, and Client Secret.

## <span id="page-4-0"></span>*How do I get a Client ID and Client Secret?*

Follow these steps:

- 1. Register as a developer and get access to the portal.
- 2. Register App and receive approval.

You will then receive the Client ID and Client Secret via email within five business days.

- **Note**: You must use the same email address when you register your App that you used to register as a developer on the portal.
- **Note**: You must register each App separately. You will receive a Client ID and Client Secret for each App that is approved.

## <span id="page-4-1"></span>*What do I do if I don't receive the Client ID or Client Secret?*

Open this site[: https://developer.interop.horizonblue.com](https://developer.interop.horizonblue.com/)and select **Contact Support** at the bottom of the page. The Issue Submission Form page is displayed.

**Note**: The Contact Support link is available on all pages, including the Help page.

Fill out the fields and select the appropriate options (all fields are required).

For Category, select **3rd Party Application**.

For Issue Type, select **3rd Party App developer OAUTH (i.e. client credentials, failed tokens, etc.)**.

For User Impact, indicate that you didn't receive your Client ID or Client Secret.

After you submit the form, you will receive separate emails from Horizon BCBSNJ Developer Services with your Client ID and/or Client Secret.

## <span id="page-4-2"></span>*How can I get a Subscription Key, Client ID and Client Secret for a registered App?*

Subscription Keys are unique to the developer who selected the API product. You must request your own Subscription Keys.

Register on the portal, sign in, select the API product you want, and select Subscribe. The keys are displayed. Copy and save both keys for building your application.

The Client ID and Client Secret are associated with your organization and a registered App. You must re-register the App to receive a new Client ID and Client Secret for the App.

# <span id="page-5-0"></span>*How can I get newSubscription Keys and a new Client ID and Client Secret for a registered App?*

Subscription Keys are unique to the developer who selected the API product. You must request your own Subscription Keys.

To get new Subscription Keys, register on the portal, sign in, select the API product you want, and select Subscribe. The keys are displayed. Copy and save both keys for building your application.

The Client ID and Client Secret are associated with your organization and a registered App. You can request via Support to receive a new Client ID and Client Secret for the registered App.

# <span id="page-5-1"></span>*Can the same Subscription Keys be issued to more than one developer?*

No. Each developer is issued a unique set of Subscription Keys for each API product.

**Note**: Each developer is also issued a unique set of Subscription Keys for the same API product.

# <span id="page-5-2"></span>*Can I get a Client ID and Client Secret without registering as a developer on the portal?*

No. You must register as a developer on the portal before you can get the Client ID and Client Secret.

# <span id="page-5-3"></span>*What do I do if I forget my Client ID or Client Secret?*

Open this site[: https://developer.interop.horizonblue.com](https://developer.interop.horizonblue.com/)and select **Contact Support** at the bottom of the page. The Issue Submission Form page is displayed.

**Note**: The Contact Support link is available on all pages, including the Help page.

Fill out the fields and select the appropriate options (all fields are required).

For Category, select **3rd Party Application**.

For Issue Type, select **3rd Party App developer OAUTH (i.e. client credentials, failed tokens, etc.)**.

For User Impact, indicate that you forgot your Client ID or Client Secret.

After you submit the form, you will receive separate emails from Horizon BCBSNJ Developer Services with your existing Client IDand/or Client Secret.

## <span id="page-5-4"></span>*When do Subscription Keys expire?*

Subscription Keys expire every six months. You will receive a notification prior to expiration. You must regenerate both Subscription Keys to get new keys. If the keys expire before you get the new keys, your App will lose access to Horizon BCBSNJ data.

## <span id="page-6-0"></span>*When Do the Client ID and Client Secret expire?*

The Client ID does not change and never expires. The Client Secret expires every 12 months. You will receive a notification prior to expiration. You must rotate the Client Secret before it expires or your App will lose access to Horizon BCBSNJ data.

#### <span id="page-6-1"></span>*How do I manage Subscription Keys, Client IDs and Client Secrets?*

#### **Subscription Keys**

You receive two Subscription Keys after you register on the portal and select an API product: a Primary Key and a Secondary Key.

These keys expire every six months. You will receive a notification prior to expiration. You must rotate both Subscription Keys to get new keys. If the keys expire before you get the new keys, your App will lose access to Horizon BCBSNJ data.

#### **Client-ID and Client Secret**

You receive the Client ID and Client Secret after you register your App and it is approved.

The Client ID does not change and never expires. The Client Secret expires every 12 months. You will receive a notification prior to expiration. You must change the Client Secret before it expires or your App will lose access to Horizon BCBSNJ data.

Send an email from your registered email address to [HZNInteropAppRegistration@horizonblue.com.](mailto:HZNInteropAppRegistration@horizonblue.com) When the request is approved, you will receive an email with the Client Secret.

# <span id="page-6-2"></span>**Access**

## <span id="page-6-3"></span>*How can I access the portal if my account has been locked?*

Open thissite[: https://developer.interop.horizonblue.com](https://developer.interop.horizonblue.com/)and select **Contact Support** at the bottom of the page. The Issue Submission Form page is displayed.

**Note**: The Contact Support link is available on all pages, including the Help page.

Fill out the fields and select the appropriate options (all fields are required).

#### For Category, select **Developer Portal Account**

For Issue Type, select**Account lockout**.

After you submit the form, you will receive an email from Horizon BCBSNJ Developer Services indicating your account has been unlocked.

#### <span id="page-7-0"></span>*Who do I contactif I am unable to access the portal?*

If the web site is down for maintenance, the following message is displayed with instructions:

Please follow the Instructions in the window.

#### <span id="page-7-1"></span>*Who do I contactif I am unable to access the APIs on the portal?*

Open this site[: https://developer.interop.horizonblue.com](https://developer.interop.horizonblue.com/)and select **Contact Support** at the bottom of the page. The Issue Submission Form page is displayed.

**Note**: The Contact Support link is available on all pages, including the Help page.

Fill out the fields and select the appropriate options (all fields are required).

For Category, select **Other**.

For Issue Type, select **Non Categorized Issue**s.

For User Impact, indicate what you are unable to access.

After you submit the form, Horizon BCBSNJ Developer Services will contact you.

#### <span id="page-7-2"></span>*How do I get a new Password if I've forgotten mine?*

Select Forgot Password on the Sign in page of the portal and follow the instructions.

#### <span id="page-7-3"></span>*How do I get access to API product data for my App?*

Follow these steps:

- 1. Register as a developerand get access to the portal.
- 2. Register your App and receive approval.
- 3. Use your Client ID and Client Secret to get an access token.
- 4. Use the Subscription Keys and access token to access API product data.
- **Note**: You must use the same email address when you register your App that you used to register as a developer on the portal.
- **Note**: You must register each App separately. You will receive a Client ID and Client Secret for each App that is approved.

# <span id="page-8-0"></span>**APIs**

#### <span id="page-8-1"></span>*Where will I find API products in the portal?*

After you have registered for the portal, you will be able to view the API products. They are listed under the Products menu at the top right of the page.

Here is a sample of API products.

![](_page_8_Picture_61.jpeg)

## <span id="page-8-2"></span>*What APIs are currently available on the Portal?*

As API products are made available, they will be listed under Products at the top right of the page.

# <span id="page-8-3"></span>**Misc.**

#### <span id="page-8-4"></span>*How many apps can I register?*

You can register as many Apps as you would like.

#### <span id="page-8-5"></span>*Can multiple developer accounts share one App?*

Each App registered by a developer belongs to that developer only and cannot be shared with other developer accounts.

#### <span id="page-9-0"></span>*How and when are refresh tokens used?*

Refresh tokens are issued along with identity and access tokens and have longer expiration periods compared to access tokens. They can be used to get new access tokens when existing access tokens expire.

Refresh tokens are typically used to acquire access tokens as long as the refresh token is valid.

For more details on the Refresh token, see ["What does the OAuth token response look like?"](#page-17-3) and ["When Do the Refresh Token and Access Token expire?"](#page-19-0)

#### <span id="page-9-1"></span>*What browsers are supported by the portal?*

Here are the browsers that we support:

- Apple Safari
- Google Chrome
- Microsoft Edge
- Mozilla Firefox

#### <span id="page-9-2"></span>*What is a Test App ID?*

The Test App ID is the corresponding Application ID that was previously registered to connect to the sandbox. If a test App was not previously registered, you need to an App to connect to the sandbox APIs. Use the sandbox to test your App prior to registering the production App and connecting to the production APIs.

# <span id="page-9-3"></span>**Security**

# <span id="page-9-4"></span>*What is the difference between Patient Access API authentication and Provider Directory API authentication?*

Provider Directory APIs do not need member details—they are public in nature. However, all Patient Access APIs need member details.

The difference is in the token structure of the two API types.

#### <span id="page-10-0"></span>*What are the validation rules for your App's Test App ID*

As an App developer you must be aware of the following validation rules related to the field, **TEST APP ID FOR YOUR APP**, in the application registration web form.

- The **TEST APP ID FOR YOUR APP** field is displayed when you register a production App (when you select **Production** for **ENVIRONMENT FOR YOUR APP**). You should enter your Test App ID.
- The Test App ID belongs to the account provided during the registration of the production App.
- The Test App ID must NOT be for an App that is already linked to another production App that you have registered. Every production App has a 1:1 mapping with a Test App. There must be a Test App for every production App.
- The Test App ID character must be 36 characters.
- The App ID must be associated with the developer.
- The App ID must be unique.
- The App must support PKCE flow to work.

# <span id="page-10-1"></span>*How does multi-factor authentication work when I register at the Horizon Interoperability Developer Portal?*

You will receive an OTP (one-time password) in an email that will be sent to you when you register as a developer at the developer portal. You will use your user name, password, and OTP to log into the portal.

Each time you log into the portal thereafter, you will enter your user name and password and select **OTP**. You will receive an email with another OTP, which you will use to complete your login.

#### <span id="page-11-0"></span>*How do I get my App authorization and resource retrieval?*

Horizon BCBSNJ follows the SMART FHIR Standard.

#### **SMART Authorization Sequence**

Here is the sequence diagram that depicts how Apps are connected to Horizon APIs for App authentication and member data access.

![](_page_11_Figure_4.jpeg)

Here are the steps your App must follow to adhere to the SMART FHIR Standard.

1. App Authorization Flow.

At launch, the app constructs a request for authorization by adding the following parameters to the query component of the "authorize" endpoint URL.

![](_page_12_Picture_154.jpeg)

#### **Authorization Request Example**

[https://secure.horizonblue.com/authorize?response\\_type=code&client\\_id=app-client](https://secure.horizonblue.com/authorize?response_type=code&client_id=app-client-id&redirect_uri=https://3rdPartyapp.com/after-auth)[id&redirect\\_uri=https://3rdPartyapp.com/after](https://secure.horizonblue.com/authorize?response_type=code&client_id=app-client-id&redirect_uri=https://3rdPartyapp.com/after-auth)[auth&](https://secure.horizonblue.com/authorize?response_type=code&client_id=app-client-id&redirect_uri=https://3rdPartyapp.com/after-auth)scope=patient/\*.read&acr[\\_values=](https://secure.horizonblue.com/authorize?response_type=code&client_id=app-client-id&redirect_uri=https://3rdPartyapp.com/after-auth&scope=patient/*.read&acr_values=HORIZON/BRAVEN&%20state=98wrghuwuogerg97&aud=https://sandbox.api.interop.horizonblue.com)HORIZON&state=98wrghuwuogerg97&aud[=https](https://sandbox.api.interop.horizonblue.com/) [://sandbox.api.interop.horizonblue.com.](https://sandbox.api.interop.horizonblue.com/)

2. Horizon IDP evaluates the authorization request by asking for the end-user input(user identification and consent).

A successful response to this is the **Auth Code**.

#### **Authorization Response Example**

A successful response will look like this:

https://<3rdPartyRedirectURL>?code=O25sdOCYee2N4E9GO97V4x5JvkAcgu5HE\_8AAAAB &state=*xyz* where *xyz* = value sent by third-party app.

3. App exchanges the authorization code for the Access Token.

After obtaining an authorization code, the app trades the code for an access token via HTTP POST to the authorization server's token endpoint URL, using content-type application/x-www-form-urlencoded, as described i[n section 4.1.3 of RFC6749.](https://tools.ietf.org/html/rfc6749#section-4.1.3)

For public apps, authentication is not possible (and thus not required), since a client with no secret cannot prove its identity when it issues a call. (The end-to-end system can still be secure because the client comes from a known, https protected endpoint specified and enforced by the redirect URI.) For confidential apps, an Authorization header using HTTP Basic authentication is required, where the username is the app's client\_id and the password is the app's client secret.

![](_page_13_Picture_154.jpeg)

Request:

#### **Token Request Example**

```
POST https://securetest.horizonblue.com/Fed4Sp/as/token.oauth2
Include the request fields in the post body
```

```
{
  "scope": "openid fhirUser patient/*.read",
  "client_id": "dcb6e113-5913-56ca-997c-e0b774875562",
  "iss": "https://securetest.horizonblue.com/Fed4Sp",
  "aud": "https://preptz.api.interop.horizonblue.com",
  "sub": "28ca7b7c-317f-5be5-bef7-f3996a562451",
  "loginid": "JSKIDMOREXUAT1",
  "requestorid": "28ca7b7c-317f-5be5-bef7-f3996a562451",
  "roles": "PATIENT",
  "tenantid": "fc4de0e3-d41f-46b2-9d10-00bcf2fb4978",
  "pi.sri": "aG_HAeK4y81Ob2IELrO-itArvE8",
  "usertype": "Braven",
  "memberId": "4893627",
  "exp": 1623685357
}
```
Response:

The authorization server will return a JSON object that includes an access token or a message indicating that the authorization request has been denied. The JSON structure includes the following parameters:

![](_page_14_Picture_147.jpeg)

Note: If there is a requirement for the Provider directory API, it follows client credential.

Note: If there is a requirement for the Patient Access API, it follows authorization code.

Token Response Example:

{

"access\_token":"eyJhbGciOiJSUzI1NiIsImtpZCI6IjEiLCJwaS5hdG0iOiI3ZzF6In0.eyJzY29wZSI6 Im9wZW5pZCBmaGlyVXNlciBwYXRpZW50Lyoucm…",

"refresh\_token": "pJOW5qazAkEBR9NV23lkQQrEgU25JsFCEsfbcsXqVC",

"id\_token":"eyJhbGciOiJSUzI1NiIsImtpZCI6IlBGcDRUMmV6NnNxSmh4bXhNaUVnOFY1WX hwUSJ9.eyJzdWIiOiJaTklDS0VMWFVBVDEy…",

```
"token type": "Bearer",
"expires_in": 7199
}
```
At this point, the authorization flow is complete.

#### **SMART retrieval and refresh sequence**

Here is the sequence diagram that depicts how to work with data and the Refresh and Access Tokens.

![](_page_15_Figure_9.jpeg)

![](_page_15_Figure_10.jpeg)

© 2021 Horizon Blue Cross Blue Shield of New Jersey. Three Penn Plaza East, Newark, New Jersey 07105.

- 4. App accesses member data via FHIR API.
- 5. App uses a Refresh Token to obtain a new Access Token.

**Note**: Refer to [www.hl7.org/fhir/smart-app-launch](http://www.hl7.org/fhir/smart-app-launch) for more details.

#### <span id="page-16-0"></span>*What is the Identity Token Structure?*

The Identity token structure is provided in the table.

Note that the term "claim" is used in standard FHIR terminology.

![](_page_16_Picture_135.jpeg)

#### <span id="page-17-0"></span>*Where can I get the configuration details for the authorization server?*

The link below shows the "well-known endpoints," which identify the configuration details. You can use the relevant information for authorization server endpoints, such as authorization URL, token end points, and other details:

[https://secure.horizonblue.com/Fed4Sp/.well-known/openid-configuration.](https://secure.horizonblue.com/Fed4Sp/.well-known/openid-configuration)

#### <span id="page-17-1"></span>*How will an App get a new access token if the current access token expires?*

If the access token expires or there is no valid access token, the App will request a new access token by sending the refresh token to the authorization server. The authorization server will then send a new access token and a new refresh token to the App.

#### <span id="page-17-2"></span>*Where should I manage the refresh token?*

It is strongly recommended that you manage the refresh token on the server side. This will allow you to switch your devices with your current valid token without having to request a new refresh token.

#### <span id="page-17-3"></span>*What does the OAuth token response look like?*

This is a sample of the response from the authorization server when a request from the Third-Party App is authorized:

```
{
"access_token":
```
"eyJhbGciOiJSUzI1NiIsImtpZCI6IjEiLCJwaS5hdG0iOiI3ZzF6In0.eyJzY29wZSI6Im9wZW5pZCB maGlyVXNlciBwYXRpZW50LyoucmVhZCIsImNsaWVudF9pZCI6ImludGVyb3BhcHBhY2Nlc3 MiLCJ0ZW5hbnRpZCI6ImZjNGRlMGUzLWQ0MWYtNDZiMi05ZDEwLTAwYmNmMmZiNDk3 OCIsInBpLnNyaSI6InNKVkdRVmVTSVd6aldJYlBleV8zNm……………",

"refresh\_token": "pJOW5qazAkEBR9NV23lkQQrEgU25JsFCEsfbcsXqVC",

"id\_token":

"eyJhbGciOiJSUzI1NiIsImtpZCI6IlBGcDRUMmV6NnNxSmh4bXhNaUVnOFY1WXhwUSJ9.eyJ zdWIiOiJaTklDS0VMWFVBVDEyM0BHTUFJTC5DT00iLCJhdWQiOiJpbnRlcm9wYXBwYWNjZ XNzIiwianRpIjoiaUtkSmdNNDdmTzgyZ0txdVJGR3Z2ViIsImlzcyI6Imh0dHBzOi8vc2VjdXJldG VzdC5ob3Jpem9uYmx1ZS5jb20vRmVkNFNwIiwiaWF0IjoxNjE3MjEwMjU3LCJleHAiOjE2MT cyMTA1NTd9.n5pJZbl7l2btNvHsfUbuaz608mal3h4l………….",

```
"token type": "Bearer",
```

```
 "expires_in": 7199
```

```
}
```
This is a sample of the access components after the access token has been decoded:

```
{
  "scope": "openid fhirUserpatient/*.read",
 "client_id": "interopappaccess",
 "iss": "https://securetest.horizonblue.com/Fed4Sp",
 "aud": "https://preptz.api.interop.horizonblue.com",
 "tenantid": "fc4de0e3-d41f-46b2-9d10-00bcf2fb4978",
 "pi.sri": "sJVGQVeSIWzjWIbPey_36c7ZA-I",
 "Sub": "ZNICKELXUAT123@GMAIL.COM",
 "requestorid": "12312321",
 "roles": "MEMBER",
 "exp": 1617218315
```
}

This is a sample of the ID components after the ID token has been decoded:

```
{
  "sub": "ZNICKELXUAT123@GMAIL.COM",
  "aud": "interopappaccess",
  "jti": "iKdJgM47fO82gKquRFGvvV",
  "iss": "https://securetest.horizonblue.com/Fed4Sp",
  "iat": 1617210257,
  "exp": 1617210557
}
```
## <span id="page-18-0"></span>*What authorization flows are supported for yourApps?*

Horizon supports these flows:

- OAuth
- PKCE

If your App is a public App, you should support PKCE. However, PKCE must be followed on both the Client and Server side.

If your app is confidential, you must support OAuth, which uses ClientIDand Client Secret.

**Note**: As a best practice, you should not store the Client ID and Client Secret in your app on the client side.

## <span id="page-19-0"></span>*When Do the Refresh Token and Access Token expire?*

The Refresh Token expires after 90 days.

The Access Token expires after thirty minutes.

#### <span id="page-19-1"></span>*What tokens are in the OAuth Token?*

Horizon BCBSNJ shares the following tokens as part of the OAuth Token:

- ID Token
- Refresh Token
- Authorization Token